## **Writing your first program**

In order to create a working Console application you need to add C# code to the default skeleton project code generated by the Visual Studio IDE:

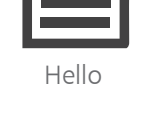

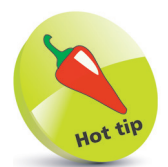

As you type the code, a suggestion box will appear. This is the "IntelliSense" feature. You can select an item then insert it into your code by pressing the Tab key or the Spacebar.

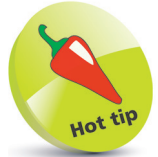

The **Main()** method is automatically called whenever a C# program is run – to execute the instructions contained within its **{ }** braces.

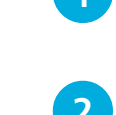

- l**<sup>1</sup>** On the Menu Bar, click **File**, **New**, **Project**, or press the **Ctrl** + **Shift** + **N** keys, to open the "New Project" dialog box
	- l**<sup>2</sup>** In the "New Project" dialog box, select the **Installed**, **Visual C#**, **Console App (.NET Core)** item
	- l**<sup>3</sup>** Enter a project name of your choice in the **Name** field in this case the project name will be "Hello"
	- **4** Click on the **OK** button to create the new project and see the **Code Editor** display the default skeleton project code
- 
- **5** Position the cursor at the end of the line that reads **Console.WriteLine( "Hello World!" ) ;**
	-
	- **6** Hit Enter to add a new line, then precisely type this code **Console.WriteLine( "Press Any Key To Continue..." ) ;**
	-

Hit **Enter** to add another new line, then type this code **Console.ReadKey( ) ;**

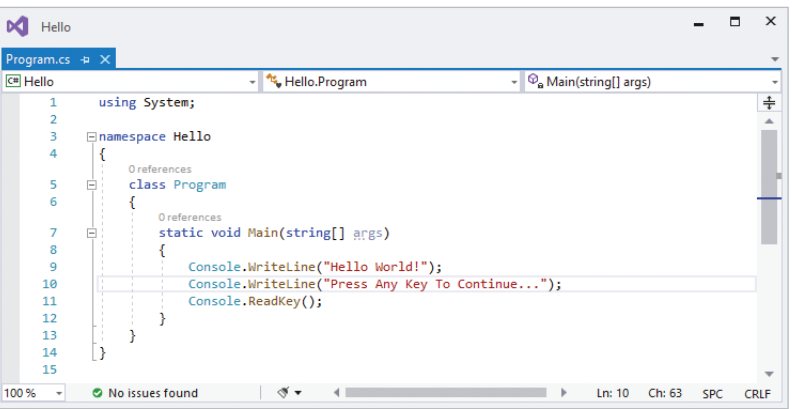

## from C# Programming in easy steps, 2nd edition from C# Programming in easy steps, 2nd edition

## **...cont'd**

l**<sup>8</sup>** Now, select **File**, **Save Hello**, or press the **Ctrl** + **S** keys, to save the completed C# Console application

**9** Then, select the **Start Start** button on the Toolbar, or **press the F5** key, to build and run the application To edit the default

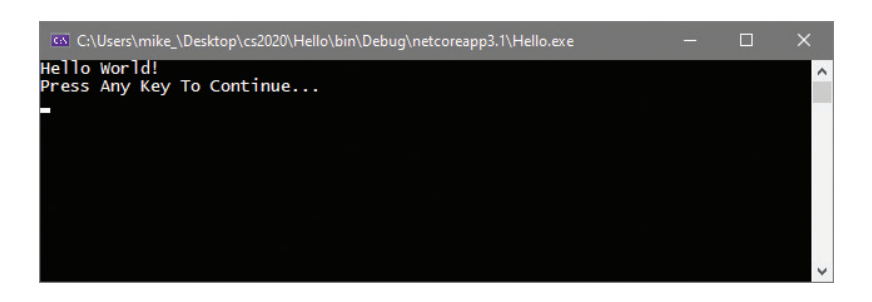

A Console window like the one shown above should now appear, displaying a traditional programming greeting.

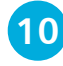

**10** Hit **Enter**, or click the **Stop** button, to close the application and see the Console window disappear

## **Code analysis**

Examination of the code helps to understand what is happening:

- **using System ;** This is a directive allowing the **System.Console** class object to be written without the **System.** prefix.
- **namespace Hello** { } This is a declaration that creates a unique namespace wrapper in which to enclose your program.
- **class Program { }** This declaration creates a "Program" class in which to create your own program properties and methods.
- **static void Main( string[ ] args ) { }** This declaration creates a standard **Main( )** method in which to write your C# code.
- **Console.WriteLine( "Hello World!") ;** This is a statement that calls upon the **WriteLine( )** method of the **Console** class to output text enclosed in quote marks within its parentheses.
- **Console.ReadKey( ) ;** This statement calls upon the **ReadKey( )** method of the **Console** class to wait for any key to be pressed.

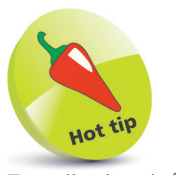

Console window colors and font, right-click its window Titlebar and choose **Properties**. For clarity, all other Console window screenshots in this book feature Lucida Console 14-pixel **Font** in black **Screen Text** on a white **Screen Background**.

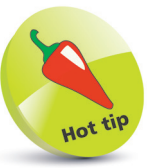

Code listed throughout this book is colored to match the default syntax highlight colors of the Visual Studio Code Editor for easy recognition.

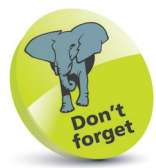

Calling the **ReadKey( )**  method is a little trick to keep the Console window open until you press any key. Without this statement, the application would output its message then immediately exit.